## How to Install an App from the App Catalog

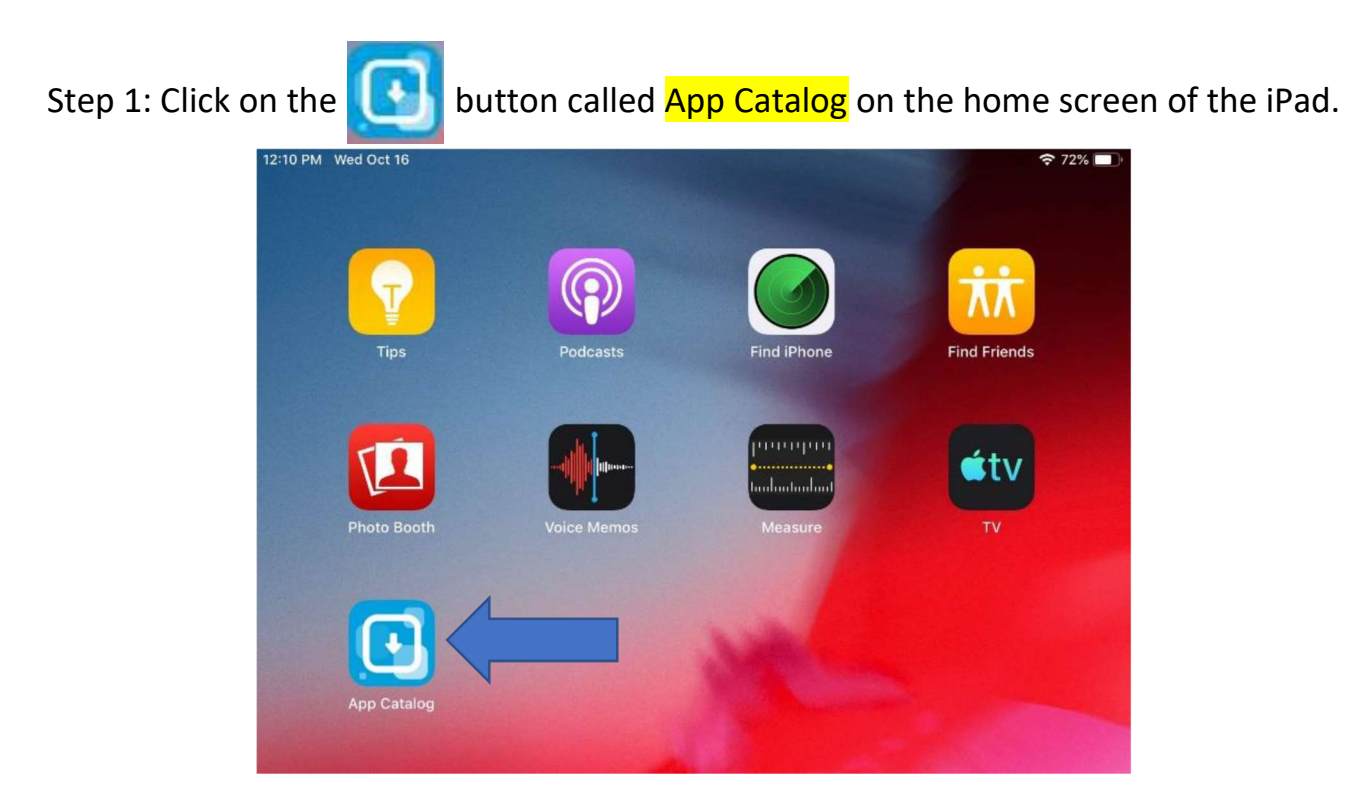

Step 2: Click on the Install button beside the app you would like to use.

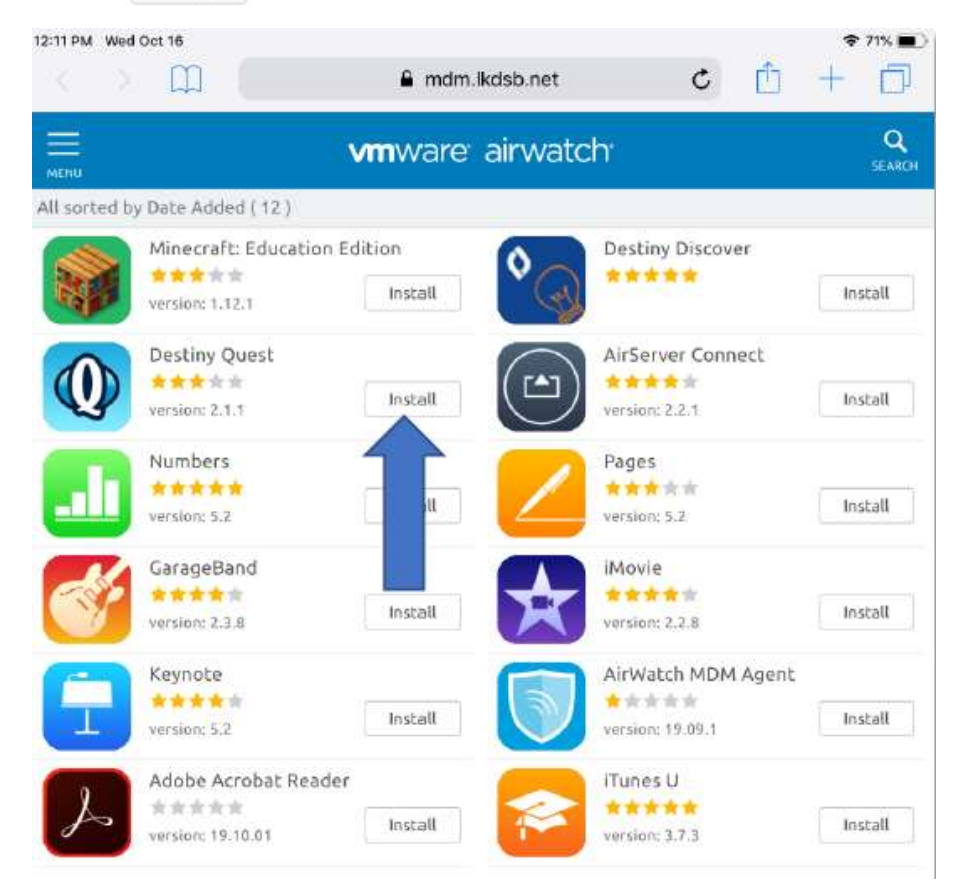

## Step 3: Click on <mark>Install</mark> again on the pop-up that appeared.

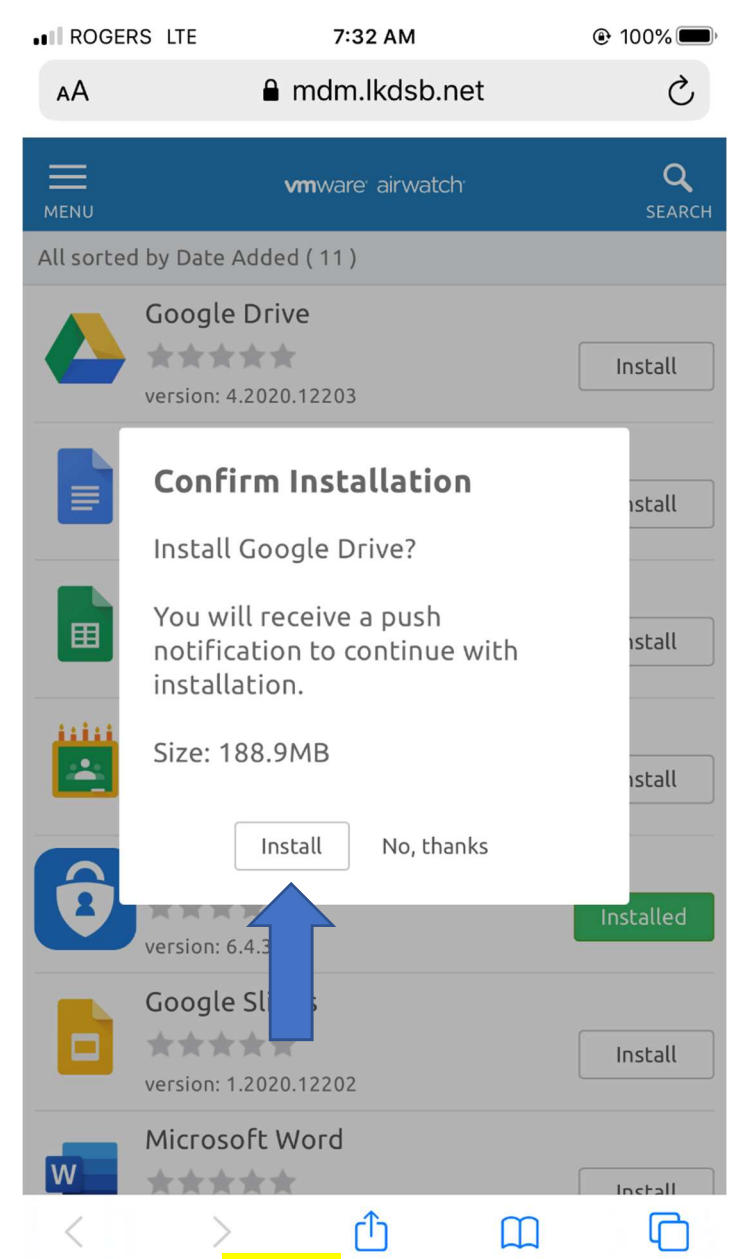

Step 4: The app should now show as <mark>Loading</mark> on the home screen. This can sometimes take a couple minutes to appear. Once loading is completed you can then use the app.

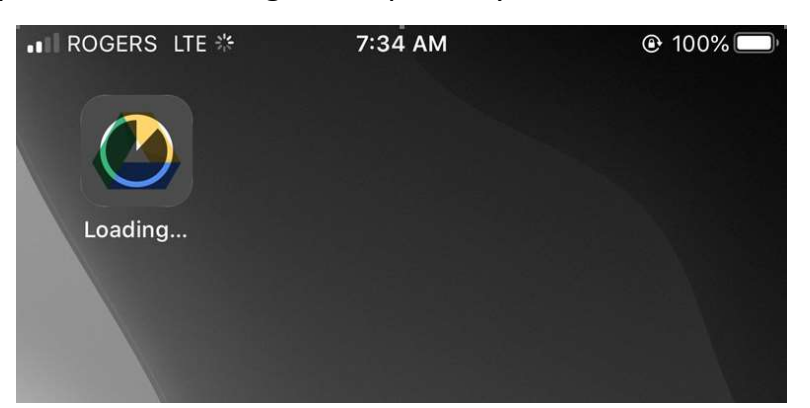

\*\*\* If the app does not appear please try again starting from Step 1.